Für Lehrveranstaltungen wie Übungen, Sprechstunden und Tutorien

- Link:<https://tu-berlin.zoom.us>
- Veranstalter: TUB-Login
- Teilnehmer: erhalten die Zugangsdaten per E-Mail
- Teilnehmerzahl: bis zu 300

Hinweis: Verwenden Sie **für dienstliche Zwecke** nur diesen Link und kein eigenes Zoom-Konto, da das TU-Zoom datenschutzrechtlich optimiert worden ist. Falls Sie schon ein freies Konto mit Ihrer TU-Adresse haben, folgen Sie trotzdem dem oben stehenden Link. Sie können dann Ihr Konto wechseln. Falls Sie bereits ein kostenpflichtiges Abo für Zoom haben, das mit Ihrer TU-Mailadresse verknüpft ist, müssen Sie dieses zunächst kündigen oder die Mailadresse dort wechseln, um das TU-Zoom nutzen zu können.

- Kurzanleitung Zoom (PDF)
- Kurzanleitung Zoom für Studierende (PDF)

Videotutorial zu Zoom an der TU (von Christian Stoll, School of Education, TU Berlin)

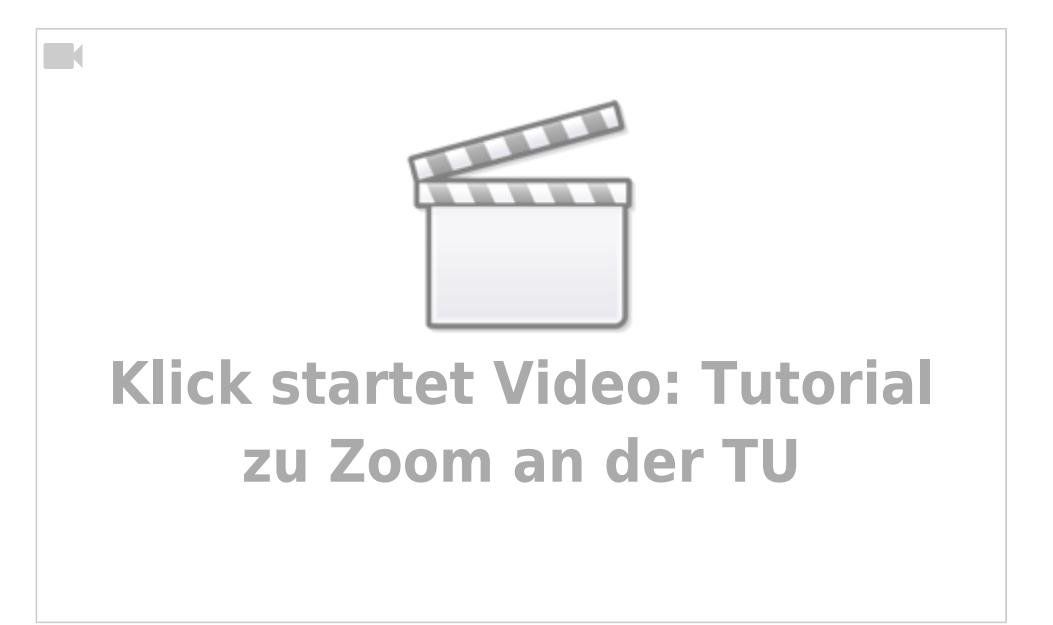

# **FAQ zu Zoom**

Hier finden Sie eine Liste mit häufigen Fragen und Antworten zu speziellen und teilweise etwas versteckten Einstellmöglichkeiten in Zoom. Den grundlegenden Aufbau und die wichtigsten Funktionen erklären wir Ihnen in unserer Kurzanleitung.

### **Teilnahme**

 [Muss ich mir die Zoom-App installieren, um an einem Meeting teilzunehmen?](#page--1-0)

Last update: 2024/04/11 17:23 webkonferenzen:zoom https://digit.zewk.tu-berlin.de/wiki/doku.php?id=webkonferenzen:zoom&rev=1712849031

Nein, Sie können an einem Zoom-Meeting auch über einen Webbrowser Ihrer Wahl teilnehmen. Beachten Sie jedoch, dass Ihnen dann einige Funktionen ggf. nicht zur Verfügung stehen. Um einem Meeting direkt im Browser beizutreten, klicken Sie auf den Einladungslink und brechen Sie die Aufforderung zum Download der App ab. Im nachfolgenden Hinweistext finden Sie den Weblink zum Beitritt über den Browser. Sie können diesen entweder direkt anklicken oder müssen ihn sich in die Adressleiste Ihres Browsers kopieren.

#### [Muss ich mich bei Zoom anmelden, um an einem Meeting teilzunehmen?](#page--1-0)

Nein, Sie können an einem Zoom-Meeting direkt über den Einladungslink ohne Anmeldung teilnehmen. Das funktioniert sowohl per Webbrowser als auch mit der Zoom-App. Möchten Sie selbst ein Meeting ansetzen und durchführen, ist allerdings eine Anmeldung notwendig.

#### **Einstellungen**

#### [Wie kann ich während des Meetings meinen Anzeigenamen ändern?](#page--1-0)

Klicken Sie dazu entweder auf die drei Punkte rechts oben in Ihrem Videobild oder in der Teilnehmerliste rechts neben Ihrem Namen auf "Mehr". Dort finden Sie jeweils die Option zum Umbenennen Ihres Anzeigenamens.

#### [Wie kann ich den Zutritt zum Meetingraum kontrollieren?](#page--1-0)

Eine Möglichkeit besteht darin, den Warteraum für das Meeting zu aktivieren. Diese Option ist standardmäßig (unter "Meeting-Optionen") aktiviert, wenn Sie ein Meeting anlegen. Sie können den Warteraum aber auch während eines laufenden Meetings noch nachträglich aktivieren. Klicken Sie dazu in der unteren Symbolleiste auf "Sicherheit > Warteraumfreigabe". Außerdem können Sie den Zutritt für weitere Personen in der unteren Symbolleiste mit einem Klick auf "Sicherheit > Meeting sperren" verhindern.

### [Wie aktiviere ich die Aufzeichnungsmöglichkeit für meine Meetings?](#page--1-0)

Gehen Sie in Ihrem Zoom-Dashboard (unter<https://tu-berlin.zoom.us>) links auf den Menüpunkt "Einstellungen" und dann oben auf die Registerkarte "Aufzeichnung". Dort finden Sie gleich als erstes die Option "Lokale Aufzeichnung". Sobald Sie diese aktiviert haben, erscheint in allen Ihren Meetings in der unteren Symbolleiste der Aufzeichnungsknopf. Beachten Sie für eine Aufzeichnung unbedingt die Hinweise im Infobrief 3 vom 17.04.2020 des Vizepräsidenten für Lehre, Nachhaltigkeit und Digitalisierung (Abschnitt "Mitschnitte").

#### [Wie kann ich Video- oder Audiodateien in einem Meeting abspielen?](#page--1-0)

Öffnen Sie zuerst lokal auf Ihrem Rechner die Datei, die sie abspielen möchten, ohne die Wiedergabe zu starten. Wenn Sie dann im Meeting unten in der Menüleiste auf "Bildschirm freigeben" klicken,

## **Whiteboard nutzen**

 [Wie kann ich auf einer Bildschirmfreigabe etwas kommentieren bzw. auf einem Whiteboard](#page--1-0) [schreiben?](#page--1-0)

Haben Sie die Freigabe selbst gestartet, finden Sie in der Zeichensymbolleiste, die sich gleichzeitig mit der Freigabe öffnet, verschiedene Symbole zur Eingabe von Text über die Tastatur oder per Zeichenstift. Möchten Sie auf einem von einer anderen Person gestartetem Whiteboard oder einer Freigabe Kommentare einfügen, klicken Sie im Panel über der Bildschirmfreigabe auf "Optionen anzeigen" und dort auf "Kommentieren". In der sich öffnenden Zeichensymbolleiste finden Sie hier ebenfalls die verschiedenen Kommentarwerkzeuge.

## [Wie kann ich die Ergebnisse auf einem Whiteboard sichern?](#page--1-0)

Ihre Whiteboards werden automatisch in Ihrem persönlichen Dashboard (unter [https://tu-berlin.zoom.us\)](https://tu-berlin.zoom.us) gespeichert. Sie finden sie rechts unter dem Menüpunkt "Whiteboards".

### **Co-Host**

### [Wie kann ich als Host anderen Personen die Co-Host-Rolle zuweisen?](#page--1-0)

Sie können entweder direkt beim Anlegen des Meetings Co-Hosts per Eingabe deren E-Mail-Adressen hinzufügen (ganz unten beim Punkt "Alternative Moderatoren"). Voraussetzung hierbei ist allerdings, dass die entsprechenden Personen ein Konto in der TU-Instanz von Zoom besitzen. Ansonsten können Sie auch während eines Meetings anderen Personen die Co-Host-Rolle zuweisen. Klicken Sie dazu rechts neben dem jeweiligen Namen auf "Mehr > Co-Host erstellen".

### ∏ [Worin unterscheiden sich die Rollen "Host" und "Co-Host/Co-Moderator"?](#page--1-0)

Die Rolle des Host (Veranstalter\*in) kann immer nur eine Person innehaben, standardmäßig ist das die Person, die das Meeting angesetzt hat. Sollten beim Anlegen bereits Co-Hosts eingetragen worden sein, haben diese während des Meetings solange die Host-Rolle inne, bis der eigentliche Host den Meetingraum betritt. Im Gegensatz zu den Co-Hosts kann der Host Umfragen durchführen und Breakout Sessions durchführen.

### [Wie beende ich als \(Co-\)Host die Bildschirmfreigabe einer anderen Person?](#page--1-0)

Gehen Sie mit der Maus zum oberen Bildschirmrand und klicken Sie dort auf "Optionen anzei-gen >

Last update: 2024/04/11

Die Freigabe des Teilnehmers beenden". Als Host können Sie die Bildschirmfreigabe einer anderen Person auch dadurch beenden, dass Sie selbst eine Freigabe starten, z. B. ein Whiteboard oder Ihre eigene Präsentation.

## [Wie deaktiviere ich als \(Co-\)Host die Kommentarfunktion für die Teilnehmenden?](#page--1-0)

Klicken Sie bei laufender eigener Bildschirmfreigabe in der Symbolleiste am oberen Bildschirmrand auf "Mehr > Kommentare der Teilnehmer deaktivieren". Falls Sie die Kommentarmöglichkeit für Studierende für Ihre Meetings grundsätzlich deaktivieren möchten, geht das auch in Ihrem Zoom-Dashboard. Klicken Sie in der linken Menüleiste auf "Einstellungen" und deaktivieren Sie dort den Punkt "Annotation" im Abschnitt "In Meeting (Grundlagen)".

## [Wie entferne ich als \(Co-\)Host eine Person aus dem Meetingraum?](#page--1-0)

Klicken Sie in der Teilnehmerliste rechts neben der entsprechenden Person auf "Mehr > Entfernen". Außerdem können Sie den Zutritt für weitere Personen in der unteren Symbolleiste mit einem Klick auf "Sicherheit > Meeting sperren" verhindern.

<https://digit.zewk.tu-berlin.de/wiki/>- **TU digit | Das Wiki zu Digitalen Kompetenzen und Medienproduktion an der TU Berlin**

Permanent link: **<https://digit.zewk.tu-berlin.de/wiki/doku.php?id=webkonferenzen:zoom&rev=1712849031>**

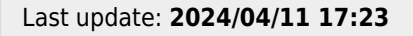

From: